# **Označení trasového bodu**

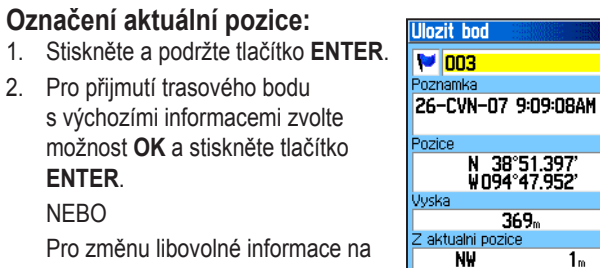

stránce Uložit bod zvolte odpovídající pole a stisknutím tlačítka **ENTER**

otevřete klávesnici na obrazovce. Po zadání a potvrzení změn zvolte možnost **OK** a stiskněte tlačítko **ENTER**.

Prum. Mapa

 $\Box$  OK

### **Vytvoření nového trasového bodu pomocí stránky Mapa:**

- 1. Otevřete stránku Mapa a pomocí **KŘÍŽOVÉHO OVLADAČE** přesuňte kurzor  $(\lambda)$  na položku mapy, kterou chcete označit jako trasový ELAKOVSKEHN bod.
- 2. Stisknutím a rychlým uvolněním tlačítka **ENTER** zachyťte polohu kurzoru.

 Zvolte možnost **Uložit** a stisknutím tlačítka **ENTER** uložte položku jako trasový bod.

 NEBO

 Pokud vybraná položka mapy

neobsahuje žádné informace, zobrazí se zpráva "Zde nejsou dostupné mapové informace. Chcete zde vytvořit bod?". Zvolte možnost **Ano** a stiskněte tlačítko **ENTER**.

# **Hledání položek na mapě**

# **Hledání položky z aktuální pozice:**

- 1. Stiskněte a podržte tlačítko **MENU**.
- 2. Zvolte kategorii a stiskněte tlačítko **ENTER**.
- 3. Pomocí **KŘÍŽOVÉHO OVLADAČE** zvolte položku a stiskněte tlačítko **ENTER**.

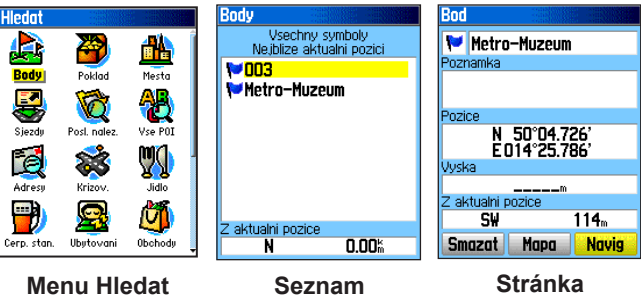

**trasových bodů Informace**

- **POZNÁMKA:** Aby se v menu Hledat zobrazily všechny kategorie vyobrazené nahoře, je třeba do přístroje eTrex (u modelů Summit HC a Venture HC) nebo paměťové karty microSD™ nebo TransFlash™ (u modelů Vista HCx nebo Legend HCx) stáhnout podrobná mapová data MapSource®. (Podrobné informace naleznete v návodu k obsluze.)
- **Hledání položky z jiné pozice pomocí menu Hledat:** 1. Stiskněte tlačítko **HLEDAT**.
- 2. Zvolte kategorii a stiskněte tlačítko **ENTER**.
- 3. Stiskněte tlačítko **MENU**.

 $\bigwedge$ 

- 4. Zvolte možnost **Změna počátku** a stiskněte tlačítko **ENTER**.
- 5. Pomocí **KŘÍŽOVÉHO OVLADAČE** zvolte referenční bod na mapě a stiskněte tlačítko **ENTER**. Seznam se změní a bude uvádět položky nejbližší nové pozici na mapě.

## **Přechod ke zvolené položce mapy:**

- 1. Pomocí **KŘÍŽOVÉHO OVLADAČE** zvolte na stránce Mapa položku, ke které chcete navigovat.
- 2. Stisknutím a rychlým uvolněním tlačítka **ENTER** zachyťte polohu kurzoru  $(k)$ .
- 3. Zvolte možnost **Navig** a stisknutím tlačítka **ENTER** zahajte navigaci.
- 4. Postupujte podle fialové trasy vytvořené na stránce Mapa. Pro pomoc při navigaci lze použít i stránku Kompas.

### **Spuštění navigace z menu Hledat:**

- 1. Stiskněte tlačítko **HLEDAT**.
- 2. Zvolte možnost **Body** a stiskněte tlačítko **ENTER**.
- 3. Pomocí **KŘÍŽOVÉHO OVLADAČE** zvolte trasový bod a stiskněte tlačítko **ENTER**.
- 4. Zvolte možnost **Navig** a stisknutím tlačítka **ENTER** zahajte navigaci.

**Helsink** 

**Pelekingin Yliopisto** Metro-Muzeum **Metro-Muzeum**  $\blacksquare$ 002 l voot

Ramada Hotel President<br>• Nervanderinkatu 2

## **Navigace k naposled nalezené položce:**

- Stiskněte tlačítko **HLEDAT**.
- 2. Zvolte možnost **Posl. nalez** a stiskněte tlačítko **ENTER**.
- 3. Pomocí **KŘÍŽOVÉHO OVLADAČE** vyberte cílovou položku pro navigaci a stiskněte tlačítko **ENTER**.
- 4. Zvolte možnost **Navig** a stisknutím tlačítka **ENTER** zahajte navigaci.

Další dokumentaci a informace najdete na stránkách www. garmin.com.

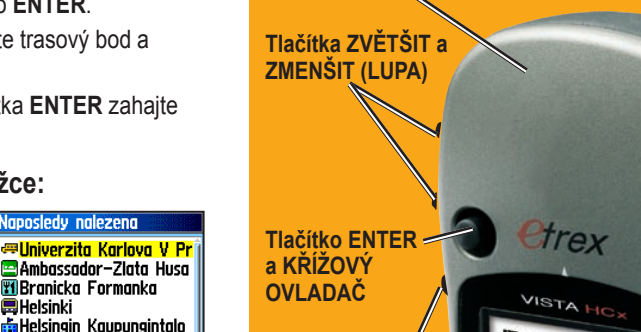

**a HLEDAT** 

**Anténa GPS**

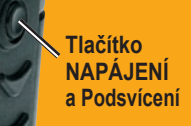

**Tlačítko KONEC a STRÁNKA**

# *a Venture HC*

GARMIN Stručný návod k obsluze

Rada eTrex° HC

*Vista HCx, Legend HCx, Summit HC,* 

JZ do Metro-Muzeum **Tlačítko MENU ILIZELIM Barevný displej LCD**

(Na obrázku je model eTrex Vista HCx)

190-00817-61 Rev. A © Copyright 2007 Garmin Ltd. nebo její dceřiné společnosti Vytištěno na Tchaj-wanu

**Přechod k cíli**

podržením lze přístroj zapnout a vypnout. Stisknutím a uvolněním lze upravit podsvícení, zobrazit datum nebo čas a kapacitu baterie.

**Tlačítko NAPÁJENÍ a Podsvícení** – stisknutím a

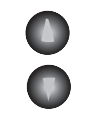

**Tlačítka lupy ZVĚTŠIT a ZMENŠIT** – na stránce Mapa lze jejich stisknutím zvětšit nebo zmenšit zobrazení mapy. Z libovolné jiné stránky lze jejich stisknutím procházet nahoru a dolů seznam.

**Tlačítko MENU a HLEDAT** – stisknutím a uvolněním lze zobrazit možnosti pro danou stránku. Dvojím stisknutím lze zobrazit Hlavní menu. Stisknutím a podržením lze zobrazit menu Hledat.

**Tlačítko KONEC a STRÁNKA** – stisknutím lze přepínat mezi hlavními stránkami. Stisknutím a uvolněním lze zrušit zadání dat nebo opustit stránku. Stisknutím a podržením lze zapnout a vypnout elektronický kompas (pouze u modelů Vista HCx a Summit HC).

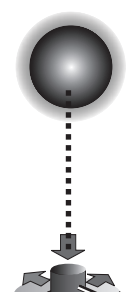

**Tlačítko ENTER a KŘÍŽOVÝ OVLADAČ** – stisknutím a uvolněním lze zadat zvolené možnosti a data nebo potvrdit zprávy zobrazené na displeji. Stisknutím a podržením lze označit aktuální pozici jako trasový bod. Pohyb nahoru, dolů, doprava, doleva při procházení seznamů, volba polí a tlačítek na displeji nebo ikon, zadávání dat, přesun šipky při prohledávání mapy.

Stisknutí plní funkci klávesy ENTER. Stisknutím do stran a nahoru nebo dolů lze přesouvat kurzor a zvyšovat nebo snižovat hodnoty.

Modely Vista HCx a Summit HC jsou vybaveny čtyřmi hlavními stránkami, které se zobrazují opakovaně, a jednou, která se zobrazuje pouze při každém zapnutí. Modely Legend HCx a Venture HC jsou vybaveny třemi hlavními stránkami. Stisknutím a uvolněním tlačítka **KONEC** lze přepínat mezi stránkami.

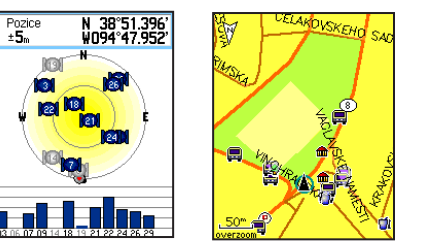

**Stránka Družice Stránka Mapa**

**Stránka Družice** – zobrazuje se pouze po spuštění a zobrazuje stav GPS přijímače, polohu družic, sílu družicového signálu a aktuální umístění přijímače.

**Stránka Mapa** – zobrazuje podrobnou mapu oblasti v okolí aktuální pozice.

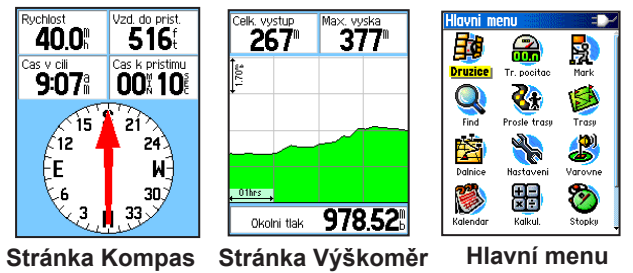

(pouze modely Vista HCx/Summit HC)

**Stránka Kompas** – vede uživatele k cíli.

**Stránka Výškoměr** – sleduje nadmořskou výšku a tlak vzduchu. (Pouze u modelů Vista HCx a Summit HC.)

**Hlavní menu** – obsahuje pokročilé funkce a nastavení.

# **Začínáme**

Přihrádka na baterie ==

စ္စ

- **Instalace baterií:**
- 1. Sejměte ze zadní části přístroje kryt baterií. Otočte kroužkem o čtvrt otáčky proti směru hodinových ručiček a stáhněte kryt.
- 2. Vložte dvě baterie velikosti AA. 3. Vraťte kryt zpět a zajistěte jej otočením kroužku o čtvrt otáčky ve směru hodinových ručiček. Slot pro  $\sim$ paměťovou kartu microSD™ nebo TransFlash™ (pouze u modelů Vista HCx a Legend HCx)

# **Zapnutí přístroje eTrex:**

1. Stiskněte a podržte tlačítko **NAPÁJENÍ**. Ozve se tón a zobrazí

se úvodní stránka, po ní stránka Družice.

 Přijímač GPS zahájí vyhledávání družicového signálu. Jakmile přijímač získá signál z nejméně tří družic, zobrazí se v horní části stránky údaj o přesnosti polohy a souřadnice pozice.

Otvor pro zamykací kolík

2. Opakovaně tiskněte tlačítko **KONEC**, dokud se nezobrazí stránka Mapa. Nyní lze začít používat navigaci GPS.

## **Úprava intenzity podsvícení:**

- 1. Stisknutím a rychlým uvolněním tlačítka **NAPÁJENÍ** zobrazte posuvník pro úpravu intenzity podsvícení.
- 2. Stisknutím **KŘÍŽOVÉHO OVLADAČE** nahoru jas zvýšíte, stisknutím dolů snížíte.
- 3. Stisknutím tlačítka **ENTER** nebo **KONEC** zavřete okno úpravy podsvícení.

### **Vytvoření a použití trasy:**

1. Z hlavního menu přejděte na stránku Trasy. Zobrazí se seznam uložených tras.

**Vytvoření trasy**

- 2. Pomocí **KŘÍŽOVÉHO OVLADAČE** zvolte možnost **Nová** a stisknutím tlačítka **ENTER** zobrazte stránku nastavení trasy.
- 3. V horní části zvolte prázdný (čárkovaný) řádek a stisknutím tlačítka **ENTER** zobrazte klávesnici. Pojmenujte trasu nebo ji nechte pojmenovat automaticky.
- 4. Přejděte dolů do pole **<Příští bod>** a stiskněte tlačítko **ENTER**.
- 5. Pomocí menu Hledat zvolte trasový bod ze skupin položek mapy. Otevřete stránku s informacemi pro danou položku, zvolte možnost **Použít** a stisknutím tlačítka **ENTER** ji přidejte do seznamu průjezdních bodů.
- 6. Pro přidání více průjezdních bodů do trasy postup zopakujte.
- 7. Po dokončení trasy volbou možnosti **Navigovat** zahajte navigaci pomocí stránky Mapa.
- 8. Postupujte podle pokynů v horní části stránky Mapa. Automatické trasování a podrobnou navigaci po trase podporují pouze modely Vista HCx a Legend HCx.
- 9. Navigaci lze kdykoliv ukončit stisknutím tlačítka **MENU**, volbou možnosti **Ukončit navigaci** a stisknutím tlačítka **ENTER**. Trasa se automaticky uloží do seznamu tras.

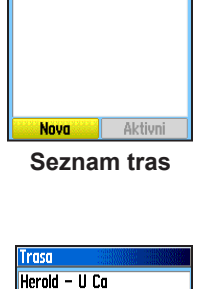

**\* Heroldovy Sady** V U Capa <Pristi bod>

Delka spoli.

 $\mathbf{0}^{\scriptscriptstyle\text{m}}$ Navigovat Mapa

<sup>zene trasy</sup><br>Herold – U Co

**Nastavení trasy**

Jih do Karlova

Cas spoj.

**Trasa na mapě**

**KLEMENTINUM**